# Radiology

### Provider Orientation for Priority Health

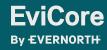

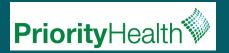

### Agenda

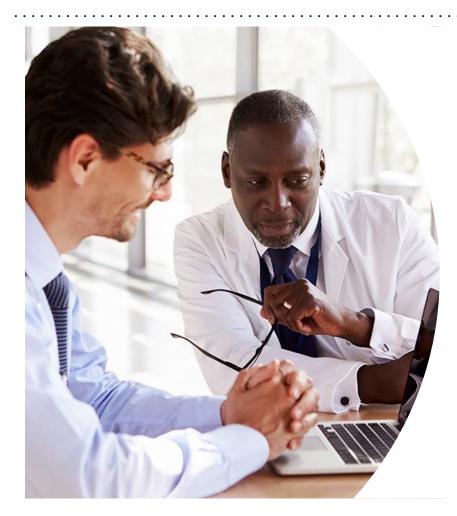

Solutions Overview Radiology & Cardiology

**Submitting Requests** 

Prior Authorization Outcomes, Special Considerations & Post-Decision Options

**EviCore Provider Portal** Overview, Features & Benefits

**Provider Resources** 

**Questions & Next Steps** 

Appendix

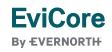

© 2024 EviCore healthcare. All Rights Reserved. This presentation contains CONFIDENTIAL and PROPRIETARY information.

## **Solution Overview**

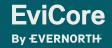

© 2024 EviCore healthcare. All Rights Reserved. This presentation contains CONFIDENTIAL and PROPRIETARY information.

### **Priority Health Prior Authorization Services**

### EviCore will begin accepting requests on September 5, 2018.

| Applicable Membership | Prior authorization applies to the following services | Prior authorization does NOT apply to services performed in |  |  |  |
|-----------------------|-------------------------------------------------------|-------------------------------------------------------------|--|--|--|
| Commercial            | Outpatient                                            | Emergency Rooms                                             |  |  |  |
| Medicaid              | Elective/Non-emergent                                 | Observation Services                                        |  |  |  |
| Medicare              |                                                       | <ul> <li>Inpatient Stays</li> </ul>                         |  |  |  |

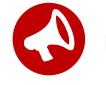

It is the responsibility of the ordering provider to request prior authorization approval for services.

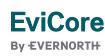

### **Advanced Imaging**

### Services within Scope:

- CT, CTA
- MRI, MRA
- PET, PET/CT
- 3D Imaging
- Advanced Imaging (CT & MRI)
- Nuclear Cardiac Imaging (NCM/MPI)

To find a list of CPT codes that require prior authorization through EviCore, please visit: <u>https://www.evicore.com/resources/healthplan/priority-health</u>

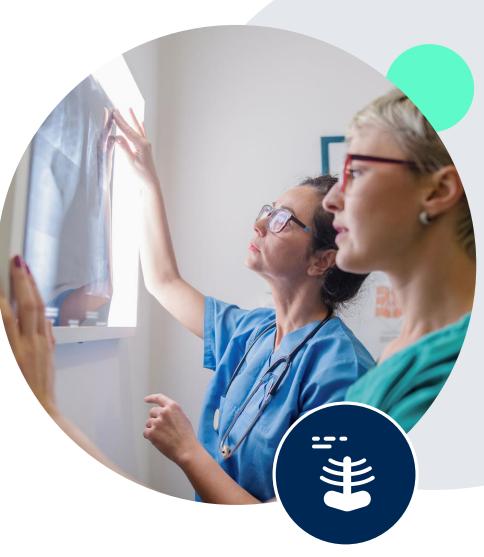

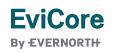

## Submitting Requests

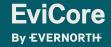

### **How to Request Prior Authorization**

### The EviCore Provider Portal is the easiest, most efficient way to request clinical reviews and check statuses.

- Save time: Quicker process than requests by phone or fax.
- Available 24/7.

**FviCore** 

By EVERNORTH

- **Save your progress**: If you need to step away, you can save your progress and resume later.
- **Upload additional clinical information**: No need to fax supporting clinical documentation; it can be uploaded on the portal.
- View and print determination information: Check case status in real time.
- **Dashboard**: View all recently submitted cases.
- **E-notification**: Opt to receive email notifications when there is a change to case status.
- **Duplication feature**: If you are submitting more than one request, you can duplicate information to expedite submissions.

To access the EviCore Provider Portal, visit www.EviCore.com

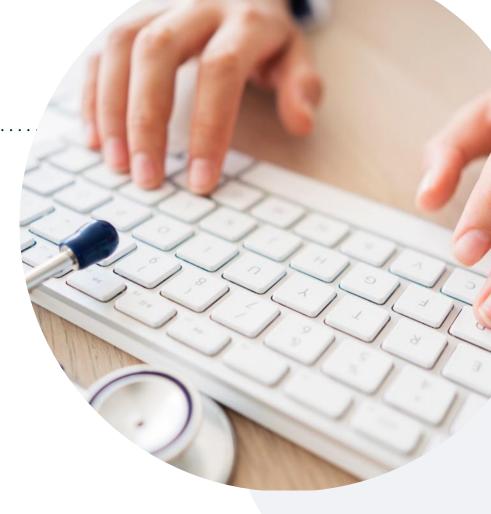

#### Phone: 844-303-8456

Monday – Friday 7 AM – 7 PM (local time)

#### Fax: 800-540-2406

### **Utilization Management | Prior Authorization**

**By EVERNORTH** 

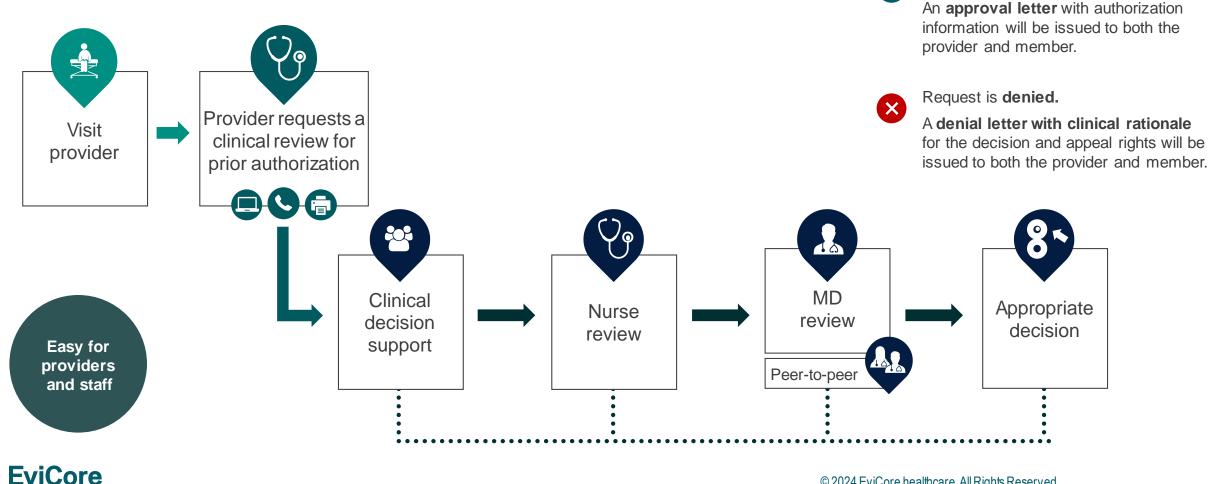

© 2024 EviCore healthcare. All Rights Reserved. This presentation contains CONFIDENTIAL and PROPRIETARY information.

Request is approved.

` 🗸

### **Necessary Information for Prior Authorization**

To obtain prior authorization on the very first submission, the provider submitting the request will need to gather information within four categories:

#### Member

- Health Plan ID
- Member name
- Date of birth (DOB)

#### **Rendering Facility**

- · Facility name
- Address
- National provider identifier (NPI)
- Tax identification number (TIN)
- Phone & fax number

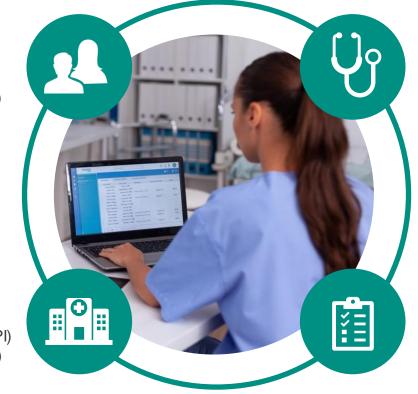

#### **Referring (Ordering) Provider**

- Physician name
- National provider identifier (NPI)
- Phone & fax number

#### **Supporting Clinical**

- Pertinent clinical information to substantiate medical necessity for the requested service
- CPT/HCPCS Code(s)
- Diagnosis Code(s)
- Previous test results

EviCore By EVERNORTH

### Insufficient Clinical | Additional Documentation Needed

If during case build all required pieces of documentation are not received, or are insufficient for EviCore to reach a determination, the following will occur:

A hold letter will be faxed to the requesting provider requesting additional documentation.

The provider must submit the additional information to EviCore.

EviCore will review the additional documentation and reach a determination.

The hold letter will inform the provider about what clinical information is needed as well as the **date by which it is needed**. Requested information must be received within the timeframe as specified in the hold letter, or EviCore will render a determination based on the original submission. Determination notifications will be sent.

### Pre-Decision Options | Medicare Members

### I've received a request for additional clinical information. What's next?

Before a denial decision is issued on Medicare cases, EviCore will notify providers telephonically and in writing. From there, additional clinical information must be submitted to EviCore in advance of the due date referenced.

#### There are three ways to supply the requested information:

- 1. Fax to 800-540-2406.
- 2. Upload directly into the case via the provider portal at **EviCore.com**.
- 3. Request a Pre-Decision Clinical Consultation. This consultation can be requested via the EviCore website, and must occur prior to the due date referenced in the notification.

**PLEASE NOTE:** If the additional clinical information is faxed/uploaded, that clinical is what is used for the review and determination. The case is not held further for a Pre-Decision Clinical Consultation, even if the due date has not yet lapsed.

Once the determination is made, notifications will go to the provider and member, and status will be available on <u>EviCore.com</u>.

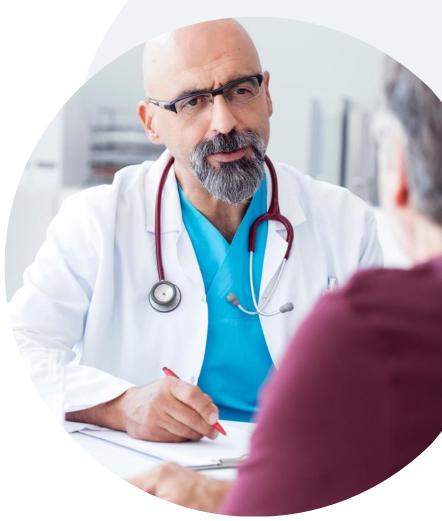

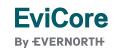

Prior Authorization Outcomes, Special Considerations & Post-Decision Options

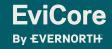

### **Prior Authorization Outcomes**

#### **Determination Outcomes:**

- Approved Requests:
  - **Commercial** Authorizations are valid for **60 calendar days** from the date of approval.
  - Medicare Authorizations are valid for 180 calendar days from the date of approval.
  - Medicaid Authorizations are valid for 180 calendar days from the date of approval.
- **Partially Approved Requests:** In instances where multiple CPT codes are requested, some may be approved and some denied. In these instances, the determination letter will specify what has been approved as well as post decision options for denied codes, including denied Site of Care (if applicable).
- **Denied Requests:** Based on evidence-based guidelines, if a request is determined as inappropriate, a notification with the rationale for the decision and post decision/ appeal rights will be issued.

#### **Notifications:**

FviCore

By EVERNORTH

- Authorization letters will be faxed to the ordering provider.
- Web initiated cases will receive e-notifications when a user opts to receive.
- Members will receive a letter by mail.
- Approval information can be printed on demand from the EviCore portal: <u>www.EviCore.com</u>

|    | evicore healthcare                                                                                                    |  |
|----|----------------------------------------------------------------------------------------------------|--|
| e  | Dear Mr. Smith,<br>Lorem Ipsum doior sit amet, consecteture adiptiscing elit, sed dam nonummy nibh euismod tincidurat<br>taioreat doione magaa aliguam erat volutpat. Ut wisi enim ad nima unimar, guis nostrud exerci<br>taioreat doione in handbart duitate well reas molectie conseque. Juit well and the set of the<br>functioned of the set of the set of the set of the set of the set of the set of the<br>set of the set of the set of the set of the set of the set of the set of the set of the<br>taion difference of the set of the set of the set of the set of the set of the<br>set of the set of the set of the set of the set of the set of the set of the set of the<br>taion difference of the set of the set of the set of the set of the set of the set of the<br>set of the set of the set of the set of the set of the set of the set of the set of the<br>taion difference of the set of the set of the set of the set of the set of the set of the<br>taion difference of the set of the set of the set of the set of the set of the set of the<br>taion difference of the set of the set of the set of the set of the set of the set of the<br>taion difference of the set of the set of the set of the set of the set of the set of the set of the<br>taion difference of the set of the set of the set of the set of the set of the set of the set of the<br>set of the set of the se |  |
| e, | Loren ipsum dolor sit amet, consectetture adipicsing elit, sed diam nonumnym ibih eluismod tincidunt<br>ut laveret dolore magna aliquam erat volutpat. Ut wisi enima dminim venian, qui sontrud exerci<br>tation ut laveret dolore magna elitus de la consecutat. Duis autom vel eluismod tincidunt<br>tation ut laveret dolore magna el luisto dol eginisismi qui bihandit praesent luotatum serial della<br>facilità et de consecutatione el luisto dol eginisismi qui bihandit praesent luotatum serial della<br>Loren ipsum dolor sit amet, cons ecteture adjoiste consequat. Vel lian dolore en esis eta cumana el luisto dol eginisismi qui bihandit praesent luotatum serial dellanit<br>Loren ipsum dolor sit amet, cons ecteture adjoiste ellis el luisto ellis della della                   |  |
|    |                                                                                                    |  |
|    |                                                                                                    |  |

### **Special Circumstances**

#### **Retrospective (Retro) Authorization Requests**

- Must be submitted within 360 calendar days from the date of service.
- Reviewed for clinical urgency and medical necessity.
- Retro requests are processed within **30 calendar days** after receiving all necessary information.
- When authorized, the start date will be the submitted date of service.

#### **Urgent Prior Authorization Requests**

- EviCore uses the NCQA/URAC definition of **urgent**: when a delay in decision-making may seriously jeopardize the life or health of the member.
- Can be initiated on provider portal or by phone.
- Urgent cases are typically reviewed within 24 to 72 hours.

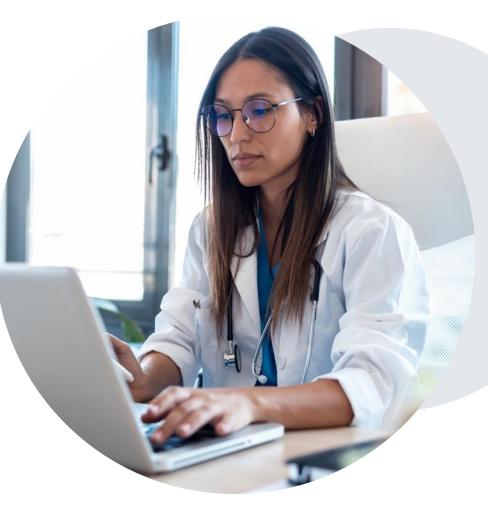

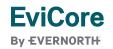

### **Special Circumstances**

#### **Alternative Recommendations**

- An alternative recommendation may be offered, based on EviCore's evidence-based clinical guidelines.
- The ordering provider can either accept the alternative recommendation or request a reconsideration for the original request.
- Providers have up to **14 calendar days** to contact EviCore to accept the alternative recommendation.

#### Authorization Update

- If updates are needed on an existing authorization, you can contact EviCore by phone at **844-303-8456**.
- While EviCore needs to know if changes are made to the approved request, any change could result in the need for a separate clinical review and require a new request (and the original approved request would need to be withdrawn).
- If the authorization is not updated, it may result in a claim denial.

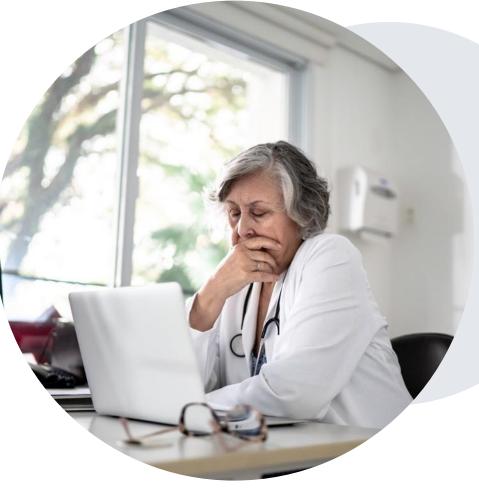

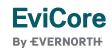

### Post-Decision Options | Commercial & Medicaid Members

#### My case has been denied. What's next?

Your determination letter is the best immediate source of information to assess what options exist on a case that has been denied. You may also call EviCore at **844-303-8456** to speak with an agent who can provide available option(s) and instruction on how to proceed.

Alternatively, select **All Post Decisions** under the **Authorization Lookup** function on **EviCore.com** to see available options.

#### Reconsiderations

- Providers can request a reconsideration review.
- Reconsiderations must be requested within **14** calendar days after the determination date.
- Reconsiderations can be requested in writing or verbally via a Clinical Consultation with an EviCore physician.

#### Appeals

- EviCore will process first-level appeals for <u>commercial members</u>
   <u>only</u>. Please refer to the denial letter for instructions.
- Appeal requests must be submitted to EviCore within 120 calendar days from the initial determination.

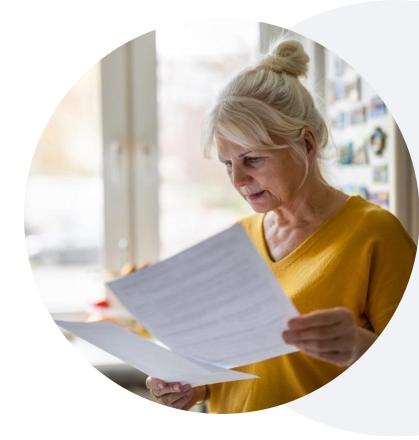

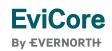

### Post-Decision Options | Medicare Members

### My case has been denied. What's next?

#### **Clinical Consultation**

- Providers can request a Clinical Consultation with an EviCore physician to better understand the reason for denial.
- Once a denial decision has been made, however, the decision cannot be overturned via Clinical Consultation.

#### Reconsideration

• Medicare cases <u>do not</u> include a reconsideration option.

#### Appeals

EviCore <u>will not</u> process first-level appeals for Medicare members.

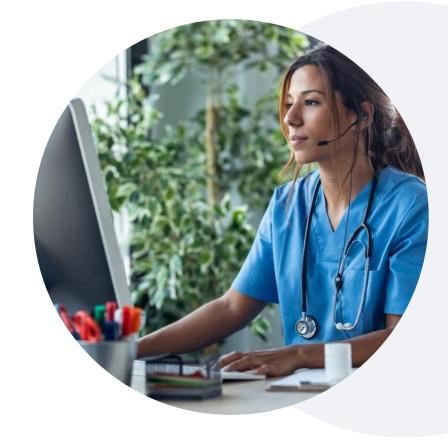

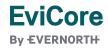

## **EviCore Provider Portal**

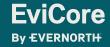

© 2024 EviCore healthcare. All Rights Reserved. This presentation contains CONFIDENTIAL and PROPRIETARY information.

### EviCore Provider Portal | Features

#### **Eligibility Lookup**

Confirm if patient requires clinical review

#### **Clinical Certification**

• Request a clinical review for prior authorization on the portal

#### **Prior Authorization Status Lookup**

- View and print any correspondence associated with the case
- Search by member information OR by case number with ordering national provider identifier (NPI)
- Review post-decision options, submit appeal, and schedule a peer-to-peer

#### **Certification Summary**

Track recently submitted cases

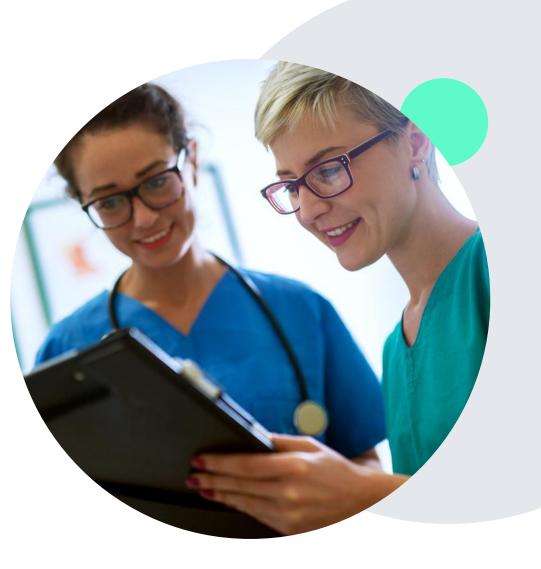

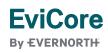

### EviCore Provider Portal | Access and Compatibility

### Most providers are already saving time submitting clinical review requests online vs. telephone.

To access resources on the EviCore Provider Portal, visit EviCore.com/provider

Already a user? Log in with User ID & Password.

Don't have an account? Click Register Now.

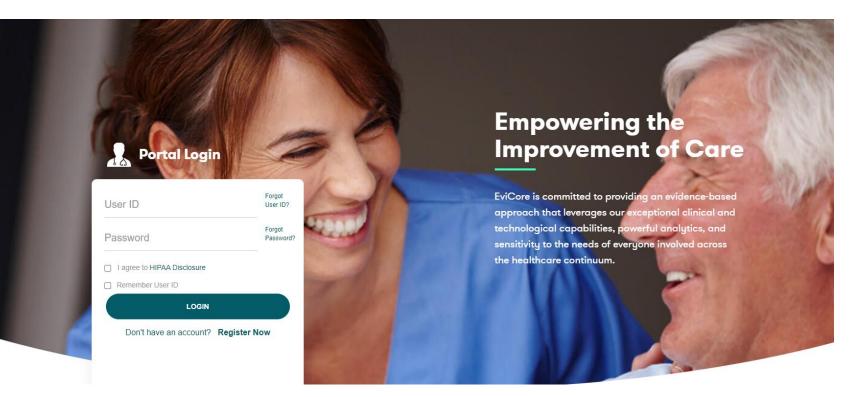

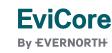

EviCore's website is compatible with **all web browsers**. If you experience issues, you may need to **disable pop-up blockers** to access the site.

### **Creating an EviCore Provider Portal Account**

- Select **CareCore National** as the Default Portal.
- Complete the User Information section in full and Submit Registration.
- You will immediately be sent an email with a link to create a password. Once you have created a password, you will be redirected to the login page.

| eviCore healt                                                                                                    | hcare                                     |                                  |                                                               |                |                  |  |  |  |  |
|----------------------------------------------------------------------------------------------------|-------------------------------------------|----------------------------------|---------------------------------------------------------------|----------------|------------------|--|--|--|--|
| ° • • •                                                                                                    |                                           |                                  |                                                               |                | * Required Field |  |  |  |  |
| Web Portal Prefe                                                                                                    | rence                                     |                                  |                                                               |                |                  |  |  |  |  |
| Please select the Portal that is listed in your provider training material. This selection determines the primary portal that you will using to submit cases over the web. |                                           |                                  |                                                               |                |                  |  |  |  |  |
| Default Portal*:                                                                                                    | Select \$                                 |                                  |                                                               |                |                  |  |  |  |  |
| User Information                                                                                                    |                                           |                                  |                                                               |                |                  |  |  |  |  |
| All Pre-Authorizatio                                                                                                    | n notifications will be sent to the fax n | umber and email address provided | below. Please make sure you provide vali                      | d information. |                  |  |  |  |  |
| User Name*:                                                                                                    |                                           | Address*:                        |                                                               | Phone*:        |                  |  |  |  |  |
| Email*:                                                                                                    |                                           |                                  |                                                               | Ext:           |                  |  |  |  |  |
| Confirm Email*:                                                                                                    |                                           | City*:                           |                                                               | Fax*:          |                  |  |  |  |  |
| First Name*:                                                                                                    |                                           | State*:                          | Selec \$ Zip*:                                                |                |                  |  |  |  |  |
| Last Name*:                                                                                                    |                                           | Office Name:                     |                                                               |                |                  |  |  |  |  |
|                                                                                                    |                                           |                                  |                                                               |                | Next             |  |  |  |  |
|                                                                                                    | Legal Disclaimer   Pr                     |                                  | ort 800-646-0418<br>Report Fraud & Abuse   Guidelines and For | ms Contact Us  |                  |  |  |  |  |
|                                                                                                    |                                           | Copyright © 2014 MedSo           | lutions. All Rights Reserved.                                 |                |                  |  |  |  |  |

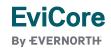

### Setting Up Multi-Factor Authentication (MFA)

### To safeguard your patients' private health information (PHI), we have implemented a multi-factor authentication (MFA) process.

- After you log in, you will be prompted to register your device for MFA.
- Choose which authentication method you prefer: Email or SMS. Then, enter your email address or mobile phone number.
- Once you select **Send PIN**, a 6-digit pin will be generated and sent to your chosen device.
- After entering the provided PIN in the portal display, you will successfully be authenticated and logged in.

| ) e                     | Email 🔿 SMS                     |        |
|-------------------------|---------------------------------|--------|
| Register Em             |                                 |        |
| example@e               | evicore.com                     |        |
| Only one device         | (Email or SMS) is currently all | lowed. |
|                         |                                 |        |
| Please enter<br>Address | PIN sent to your Ema            | il     |
| PIN                     |                                 |        |
|                         |                                 |        |
|                         |                                 |        |

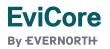

### EviCore Provider Portal | Add Providers

| Home | Certification<br>Summary | Authorization<br>Lookup | Eligibility<br>Lookup | Clinical<br>Certification | Certification Requests<br>In Progress | MSM Practitioner<br>Perf. Summary Portal | Resources | Manage<br>Your Account |
|------|--------------------------|-------------------------|-----------------------|---------------------------|---------------------------------------|------------------------------------------|-----------|------------------------|
|------|--------------------------|-------------------------|-----------------------|---------------------------|---------------------------------------|------------------------------------------|-----------|------------------------|

#### You can add providers to your account by:

- Click the Manage Your Account tab.
- Select Add Provider.
- Enter the NPI, state, and zip code to search for the provider.
- Select the matching record based upon your search criteria and the provider will be added to your provider list in your account.
- Click Add Provider to add other providers to your account.
- You can access the Manage Your Account at any time to make any necessary updates or changes.

| Office Name:                  | CHANGE PASSWORD | EDIT ACCOUNT |
|-------------------------------|-----------------|--------------|
| Address:                      |                 |              |
| Primary Contact:              |                 |              |
| Email Address:                |                 |              |
|                               |                 |              |
| ADD PROVIDER                  |                 |              |
|                               |                 |              |
| Click Column Headings to Sort |                 |              |

| Add Practitioner                                                                                                    |
|----------------------------------------------------------------------------------------------------|
| Enter Practitioner information and find matches.<br>*If registering as rendering genetic testing Lab site, enter Lab Billing NPI, State and Zip |
| Practitioner NPI                                                                                                    |
| Practitioner State                                                                                                    |
| Practitioner Zip                                                                                                    |
|                                                                                                    |
| FIND MATCHES CANCEL                                                                                                    |

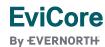

### Provider Portal Demo | Radiology

The EviCore online portal is the quickest, most efficient way to request prior authorization and check authorization status.

> Click <u>HERE</u> to view a video demo (2 min)

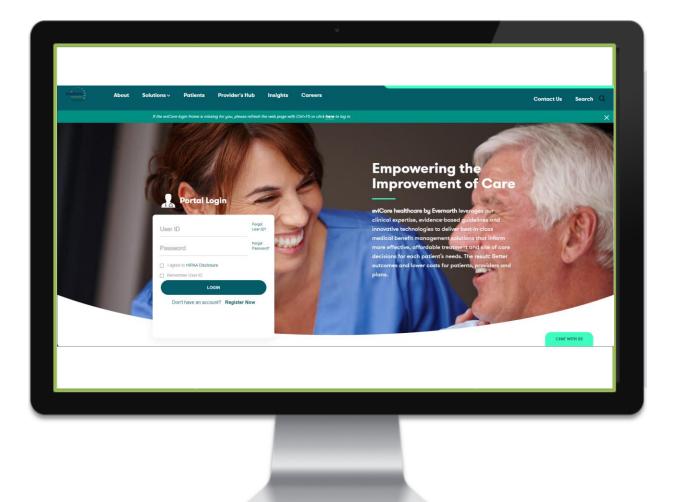

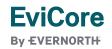

© 2024 EviCore healthcare. All Rights Reserved. This presentation contains CONFIDENTIAL and PROPRIETARY information.

## CareCore National Portal Features

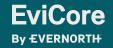

© 2024 EviCore healthcare. All Rights Reserved. This presentation contains CONFIDENTIAL and PROPRIETARY information.

### **Provider Portal | Feature Access**

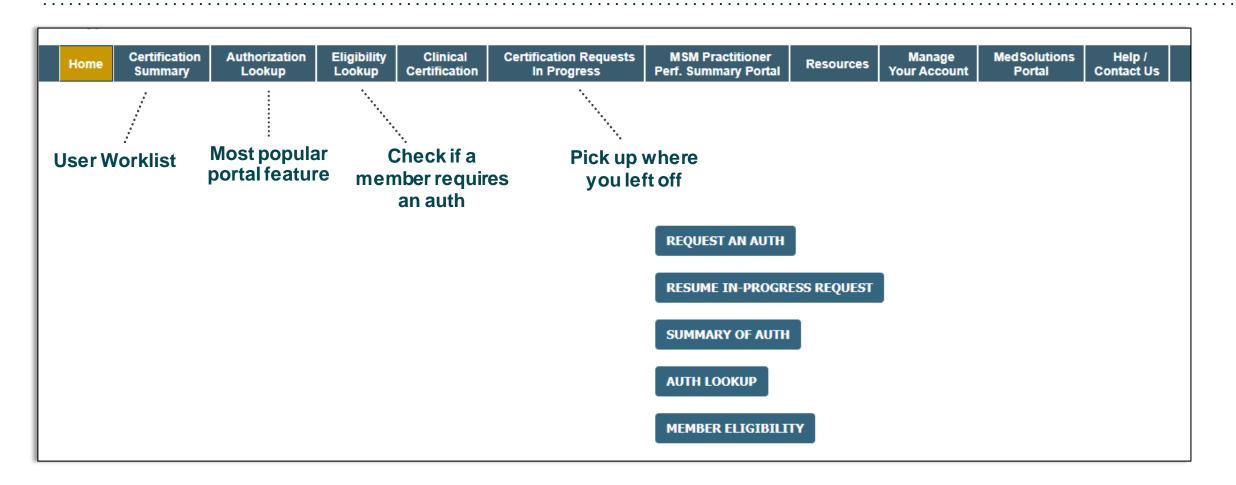

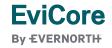

### Certification Summary | User Worklist

| Home                                                                                                    |                                | horization<br>ookup | Eligibility<br>Lookup | Clinical<br>Certification | Certification Requests<br>In Progress | MSM Practitioner<br>Perf. Summary Portal | Resources | Manage<br>Your Account | Med Solutions<br>Portal | Help /<br>Contact Us |                |
|----------------------------------------------------------------------------------------------------|--------------------------------|---------------------|-----------------------|---------------------------|---------------------------------------|------------------------------------------|-----------|------------------------|-------------------------|----------------------|----------------|
| Thursday, January 25, 2024 8:20 AM                                                                                                    |                                |                     |                       |                           |                                       |                                          |           |                        |                         |                      |                |
| Certificat                                                                                                    | Certification Summary          |                     |                       |                           |                                       |                                          |           |                        |                         |                      |                |
| Search For:                                                                                                    | Search For: All Other Programs |                     |                       |                           |                                       |                                          |           |                        |                         |                      |                |
| Search                                                                                                    | <ul> <li>Sector</li> </ul>     |                     |                       |                           |                                       |                                          |           |                        |                         |                      |                |
|                                                                                                    |                                |                     |                       |                           |                                       |                                          |           |                        |                         |                      |                |
| iai <a page<="" td=""><td>1 of 0 ⊨&gt; ⊪i</td><td>10 🗸</td><td></td><td></td><td></td><td></td><td></td><td></td><td></td><td></td><td></td></a> | 1 of 0 ⊨> ⊪i                   | 10 🗸                |                       |                           |                                       |                                          |           |                        |                         |                      |                |
| Autho                                                                                                    | orization Number               | Case Number         | Member                | Last Name                 | Ordering Provider Last Name           | Ordering Provider<br>NPI                 | Status    | Case Initiatio<br>Date | Procedure Code          | Servio               | ce Description |
|                                                                                                    | ×                              | ×                   |                       | ×                         |                                       | ×                                        |           |                        | ×                       |                      |                |
| l de la la la la la la la la la la la la la                                                                                                    | 1 of 0   >> >+ [               | 10 🗸                |                       |                           |                                       |                                          |           |                        |                         |                      |                |

- Certification Summary tab allows you to track recently submitted cases.
- The worklist can also be filtered.

### Authorization Lookup | Popular Tool

|                              |                  | rization<br>okup | Eligibility<br>Lookup | Clinical<br>Certification             | Certification Requests<br>In Progress | MSM Practitioner<br>Perf. Summary Portal        | Resources | Manage<br>Your Account | Med Solutions<br>Portal | Help /<br>Contact Us                      |  |
|------------------------------|------------------|------------------|-----------------------|---------------------------------------|---------------------------------------|-------------------------------------------------|-----------|------------------------|-------------------------|-------------------------------------------|--|
| Thursday, January 2          | 25, 2024 8:27 AM |                  |                       |                                       |                                       |                                                 |           |                        |                         |                                           |  |
| Authorizatio                 | n Lookup         |                  |                       |                                       |                                       |                                                 |           |                        |                         |                                           |  |
| Search by Member Information |                  |                  |                       | ○ Search by Authorization Number/ NPI |                                       | OnePA: Prior Authorization Portal for Providers |           |                        | lers O                  | <u>Search by Claim Number/Health plan</u> |  |
| Required Fields              |                  |                  |                       |                                       |                                       |                                                 |           |                        |                         |                                           |  |
| Healthplan:                  |                  |                  |                       | ~                                     | ]                                     |                                                 |           |                        |                         |                                           |  |
|                              |                  |                  |                       |                                       |                                       |                                                 |           |                        |                         |                                           |  |
| PRINT                        |                  |                  |                       |                                       |                                       |                                                 |           |                        |                         |                                           |  |
| Click here for help          |                  |                  |                       |                                       |                                       |                                                 |           |                        |                         |                                           |  |

- You can lookup an authorization case status on the portal.
- Search by member information **OR**
- Search by authorization number with ordering NPI.
- Initiate appeals and/or schedule Peer-to-Peer calls.
- View and print any correspondence.

## Provider Resources

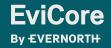

© 2024 EviCore healthcare. All Rights Reserved. This presentation contains CONFIDENTIAL and PROPRIETARY information.

### **Contact EviCore's Dedicated Teams**

#### **Client and Provider Services**

For eligibility issues (member or provider not found in system) or transactional authorization related issues requiring research.

- Email: ClientServices@EviCore.com
- Phone: **800-646-0418** (option 4).

#### Web-Based Services and Portal Support

- Live chat
- Email: Portal.Support@EviCore.com
- Phone: 800-646-0418 (option 2)

#### **Provider Engagement**

Regional team that works directly with the provider community. **Provider Engagement Manager Territory List** 

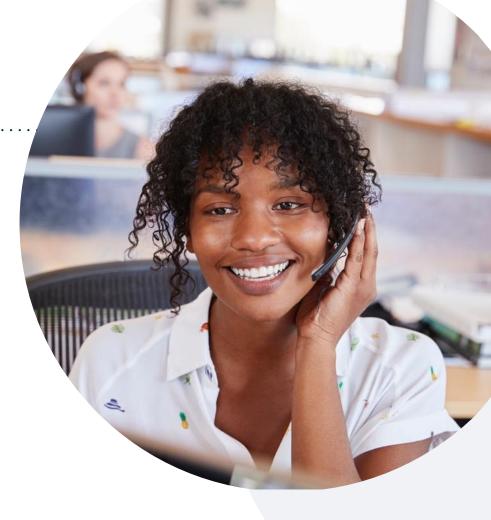

#### **Call Center/Intake Center**

Call **844-303-8456.** Representatives are available from 7 a.m. to 7 p.m. local time.

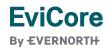

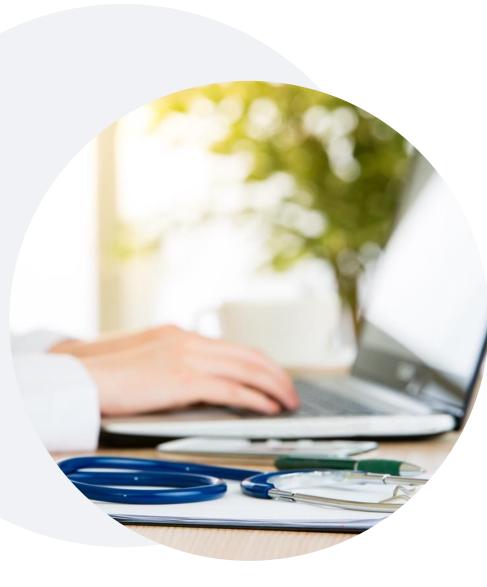

### **Provider Resources at EviCore.com**

EviCore maintains provider resource pages that contain health-planspecific and solution-specific educational material to assist providers and their staff on a daily basis. This page will include:

- Frequently asked questions
- Quick reference guides
- Provider training
- CPT code list

To access these helpful resources, visit:

https://www.evicore.com/resources/healthplan/priority-health

EviCore also maintains online resources <u>not</u> specific to health plans, such as guidelines and our required clinical information checklist.

To access these helpful resources, visit EviCore's **Provider's Hub**.

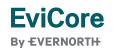

### **Ongoing Provider Portal Training**

## The EviCore Portal Team offers general portal training, twice a week, every week.

All online orientation sessions are free of charge and will last approximately one hour. Advance registration is required, so follow the instructions below to sign up: **How To Register:** 

1. Go to http://EviCore.webex.com/

**FviCore** 

**By EVERNORTH** 

- 2. Click on the "hamburger" menu on the far left hand side (below the EviCore logo), then choose **Webex Training**.
- 3. On the **Live Sessions** screen, click the **Upcoming** tab. In the search box above the tabs, type: **EviCore Portal Training**.
- 4. Choose the date and time for the session you would like to attend, and click the **Register** link beside it. (You will need to register separately for each session.)
- 5. Complete the required information and click the **Register** button.

Immediately after registering, you will receive an e-mail containing the toll-free phone number, meeting number, conference password, and a link to the web portion of the conference. <u>Please keep the registration e-mail</u> so you will have the Web conference information for the session in which you will be participating.

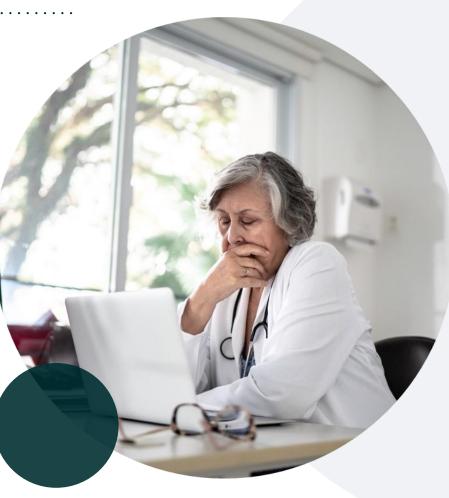

### **Provider Resource Review Forum**

### The EviCore website contains multiple tools and resources to assist providers and their staff during the prior authorization process.

We invite you to attend a **Provider Resource Review Forum** to learn how to navigate **EviCore.com** and understand all the resources available on the Provider's Hub.

#### Learn how to access:

- EviCore's evidence-based clinical guidelines
- Clinical worksheets
- Existing prior authorization request status information
- Search for contact information
- Podcasts & insights
- Training resources

**FviCore** 

By EVERNORTH

#### **Register for a Provider Resource Review Forum:**

Provider's Hub > Scroll down to EviCore Provider Orientation Session Registrations > Upcoming

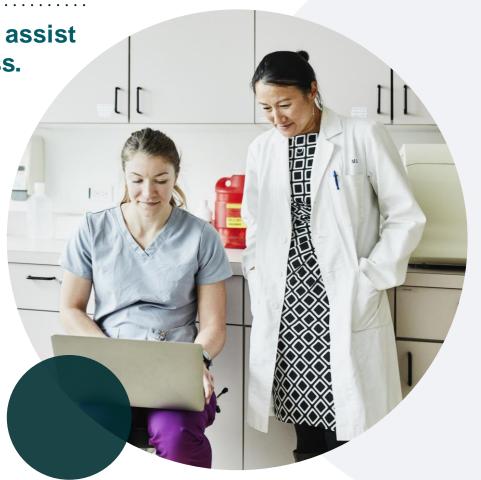

### **EviCore's Provider Newsletter**

### Stay up to date with our free provider newsletter!

#### To subscribe:

- Visit **EviCore.com**.
- Scroll down to the section titled Stay Updated With Our Provider Newsletter.
- Enter a valid email address.

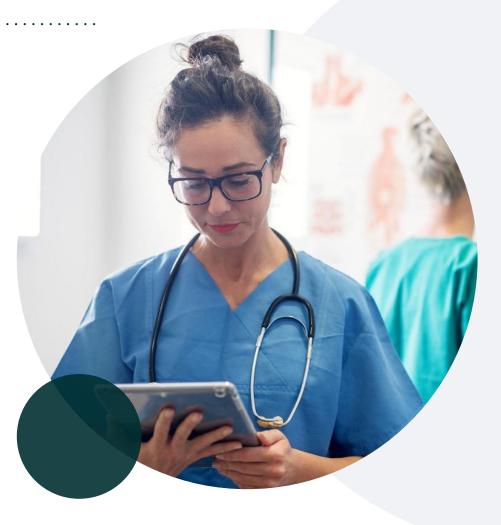

## Thank You

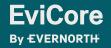

© 2024 EviCore healthcare. All Rights Reserved. This presentation contains CONFIDENTIAL and PROPRIETARY information.

## Appendix

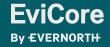

© 2024 EviCore healthcare. All Rights Reserved. This presentation contains CONFIDENTIAL and PROPRIETARY information.

# Portal Case Submission

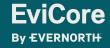

© 2024 EviCore healthcare. All Rights Reserved. This presentation contains CONFIDENTIAL and PROPRIETARY information.

## Clinical Certification Request | Initiating a Case

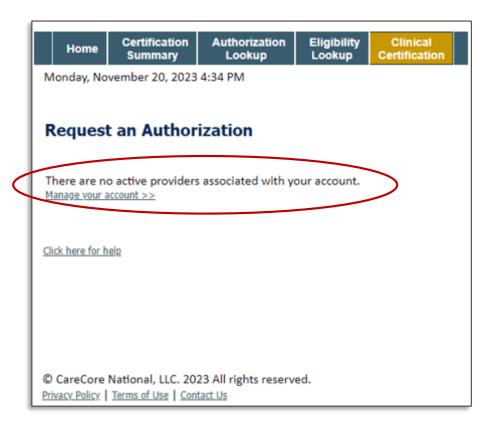

- Click Clinical Certification to begin a new request.
- If you did <u>not</u> add providers to your account, then you will get a message indicating there are no active providers associated with your account. Then, click Manage Your Account.

#### **Request an Authorization**

To begin, please select a program below:

- Durable Medical Equipment(DME)
- $\bigcirc$  Gastroenterology
- O Lab Management Program
- Medical Oncology Pathways
- Musculoskeletal Management
- Pharmacy Drugs (Express Scripts Coverage)
- Radiation Therapy Management Program (RTMP)
- Radiology and Cardiology
- Sleep Management
- Specialty Drugs

#### CONTINUE

Click here for help

• Select the **Program** for your certification.

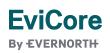

## Clinical Certification Request | Search and Select Provider

| Home | Certification<br>Summary | Authorization<br>Lookup | Eligibility<br>Lookup | Clinical<br>Certification | Certification Requests<br>In Progress | MSM Practitioner<br>Perf. Summary Portal | Resources | Manage<br>Your Account |
|------|--------------------------|-------------------------|-----------------------|---------------------------|---------------------------------------|------------------------------------------|-----------|------------------------|

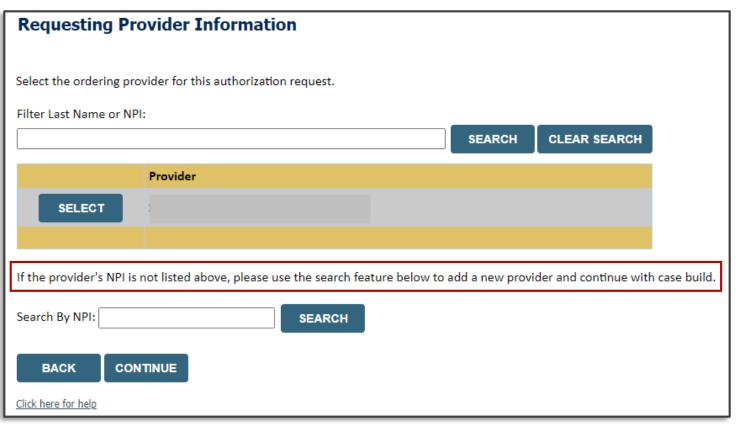

- Search for and select the Provider/Group for whom you want to build a case. This is the list of providers you added to your account.
- If the Provider/Group is not on your list of providers added to your account, you can now Search by NPI.

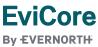

## Clinical Certification Request | Search and Select Provider

| Requesting Pr          | rovider 1                            | Information   | tion                 |                 |          |                      |                        |        |
|------------------------|--------------------------------------|---------------|----------------------|-----------------|----------|----------------------|------------------------|--------|
| elect the ordering pr  | ovider for th                        | nis authoriza | tion request.        |                 |          |                      |                        |        |
| Filter Last Name or NF | PI:                                  |               |                      |                 |          |                      |                        |        |
|                        |                                      |               |                      |                 | SEA      | ксн                  | CLEAR SEA              | RCH    |
|                        | Provider                             |               |                      |                 |          |                      |                        |        |
| SELECT                 |                                      |               |                      |                 |          |                      |                        |        |
|                        |                                      |               |                      |                 |          |                      |                        |        |
|                        |                                      |               |                      |                 |          |                      |                        |        |
|                        | s not listed a                       | bove, please  | e use the search fea | ture below to a | add a ne | w provide            | er and contin          | ue wit |
|                        | s not listed a<br>actitioner<br>Name | bove, please  |                      | ture below to a |          | w provide<br>ZipCode | er and contin<br>Phone | ue wit |
| Search By NPI:         | actitioner                           |               | SEARCH               |                 |          |                      |                        |        |
| Search By NPI:         | actitioner                           |               | SEARCH               |                 |          |                      |                        |        |

• Once the provider is found by searching **NPI**, the line will turn gray to indicate they are selected.

**EviCore** 

**By EVERNORTH** 

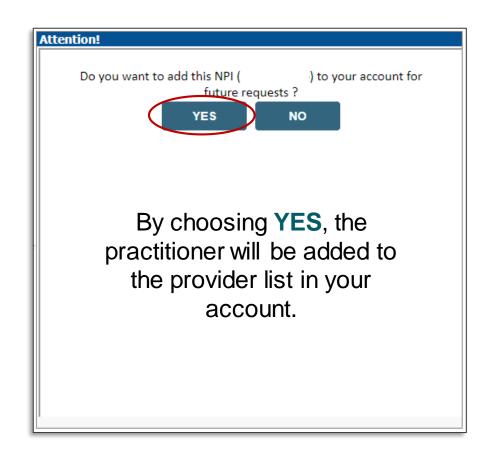

### Clinical Certification Request | Select Health Plan

| Home |  | uthorization Eligibility<br>Lookup Lookup |  |  | MSM Practitioner<br>Perf. Summary Portal | Resources | Manage<br>Your Account |
|------|--|-------------------------------------------|--|--|------------------------------------------|-----------|------------------------|
|------|--|-------------------------------------------|--|--|------------------------------------------|-----------|------------------------|

### **Choose Your Insurer**

Requesting Provider:

Please select the insurer for this authorization request.

| Please Select a     | Health Plan | ~ |  |
|---------------------|-------------|---|--|
| BACK                | CONTINUE    |   |  |
| Click here for help |             |   |  |

- Choose the appropriate **health plan** for the request.
- Another drop down will appear to select the appropriate address for the **provider**.
- Click CONTINUE.

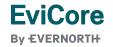

# Clinical Certification Request | Enter Contact Information

| Home | Certification<br>Summary |  | Eligibility<br>Lookup | Clinical<br>Certification | Certification Requests<br>In Progress | MSM Practitioner<br>Perf. Summary Portal | Resources | Manage<br>Your Account |
|------|--------------------------|--|-----------------------|---------------------------|---------------------------------------|------------------------------------------|-----------|------------------------|
|------|--------------------------|--|-----------------------|---------------------------|---------------------------------------|------------------------------------------|-----------|------------------------|

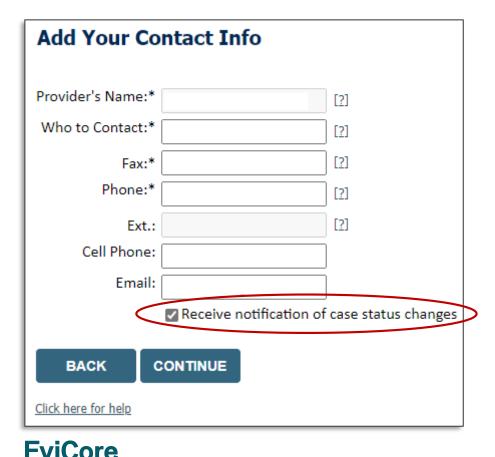

By EVERNORTH

- Enter/edit the **provider's name** and appropriate information for the point of contact.
- Practitioner name, fax, and phone will pre-populate; edit as necessary.

The e-notification box is checked by default to enable email notices for any updates on case status changes. Make sure to uncheck this box if you prefer to receive faxed notices.

# Clinical Certification Request | Enter Member Information

| Home                                                 | Certification<br>Summary | Authorization<br>Lookup                     | Eligibility<br>Lookup | Clinical<br>Certification | Certification Requests<br>In Progress                                                | MSM Practitioner<br>Perf. Summary Portal | Resources | Manage<br>Your Account |
|------------------------------------------------------|--------------------------|---------------------------------------------|-----------------------|---------------------------|--------------------------------------------------------------------------------------|------------------------------------------|-----------|------------------------|
| Patient ID:*<br>Date Of Birth:*<br>Patient Last Name | e Only:*                 | MM/DD/YYYY [?] ed. Patient ID is 11 numeric | •                     | ID number,                | <b>Der information</b> , include<br>date of birth, and las<br><b>BILITY LOOKUP</b> . | 01                                       |           |                        |

| Search Results |              |             |                   |       |        |                                          |  |  |  |  |
|----------------|--------------|-------------|-------------------|-------|--------|------------------------------------------|--|--|--|--|
|                | Patient ID   | Member Code | Name              | DOB   | Gender | Address                                  |  |  |  |  |
| SELECT         | 88.)48238387 |             | WHITEHS, CENCETTE | 10100 | W      | 942 LANTER 40<br>2014/01/01/12, FL 20540 |  |  |  |  |
| BACK           |              |             |                   |       |        |                                          |  |  |  |  |

Confirm the patient's information and click
 SELECT to continue.

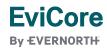

# **Clinical Certification Request** |

### Enter Requested Procedure and Diagnosis

| Home               | Certification<br>Summary                                                                | Authorization<br>Lookup | Eligibility<br>Lookup | Clinical<br>Certification | Certification Requests<br>In Progress | MSM Practitioner<br>Perf. Summary Portal | Resources | Manage<br>Your Account |
|--------------------|-----------------------------------------------------------------------------------------|-------------------------|-----------------------|---------------------------|---------------------------------------|------------------------------------------|-----------|------------------------|
| This procedure has | Service + Diagno                                                                        | SIS<br>CHANGE           |                       | Select appro              | opriate <b>CPT</b> and <b>codes</b> . |                                          |           |                        |
| 73721 V M          | ares<br>Procedure by CPT Code[?]<br>RI LOWER EXTREMITY JO<br>rocedure code or type of s | INT W/O 🗸               |                       |                           |                                       |                                          |           |                        |
| R68.89             | Diagnosis Code (Lookup b<br>LOOKU<br>agnosis code? Please follow th                     | IP                      |                       |                           |                                       |                                          |           |                        |
|                    | ry Diagnosis Code (Lookup<br>is optional for Radiology<br>LOOKU                         |                         |                       |                           |                                       |                                          |           |                        |
| BACK               |                                                                                         |                         |                       |                           |                                       |                                          |           |                        |

## Clinical Certification Request | Verify Service Selection

| Home | Certification<br>Summary | Authorization<br>Lookup | Eligibility<br>Lookup | Clinical<br>Certification | Certification Requests<br>In Progress | MSM Practitioner<br>Perf. Summary Portal | Resources | Manage<br>Your Account |
|------|--------------------------|-------------------------|-----------------------|---------------------------|---------------------------------------|------------------------------------------|-----------|------------------------|
|------|--------------------------|-------------------------|-----------------------|---------------------------|---------------------------------------|------------------------------------------|-----------|------------------------|

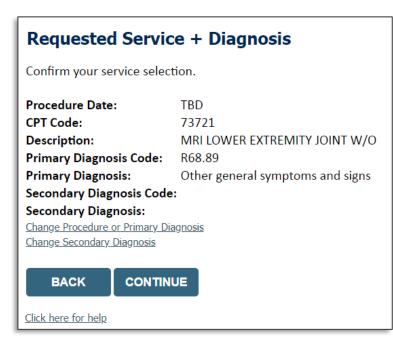

- Verify requested service & diagnosis.
- Edit any information if needed by selecting Change Procedure or Primary Diagnosis.
- Click CONTINUE to confirm your selection.

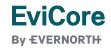

### Clinical Certification Request | Site Selection

| Home | Certification<br>Summary | Authorization<br>Lookup | Eligibility<br>Lookup | Clinical<br>Certification | Certification Requests<br>In Progress | MSM Practitioner<br>Perf. Summary Portal | Resources | Manage<br>Your Account |
|------|--------------------------|-------------------------|-----------------------|---------------------------|---------------------------------------|------------------------------------------|-----------|------------------------|
|------|--------------------------|-------------------------|-----------------------|---------------------------|---------------------------------------|------------------------------------------|-----------|------------------------|

| Add Site     | e of Service |                    |                                     |                                                            |                                          |                                |
|--------------|--------------|--------------------|-------------------------------------|------------------------------------------------------------|------------------------------------------|--------------------------------|
|              |              |                    | PI or TIN. Other search options are | by name plus zip or name plus city. You may search a parti | ial site name by entering some portion o | f the name and we will provide |
| NPI:<br>TIN: |              | Zip Code:<br>City: |                                     | Site Name:                                                 | O Exact match                            |                                |
|              |              |                    |                                     |                                                            | Starts with                              |                                |

- Search for the **site of service** where the procedure will be performed (for best results, search with NPI, TIN, **or** zip code).
- **Select** the specific site where the procedure will be performed.

### **Clinical Certification Request | Clinical Certification**

Authorization Eligibility Certification Requests **MSM Practitioner** Certification Clinical Manage Home Resources Summary Lookup Lookup Certification In Progress Perf. Summary Portal Your Account

#### **Proceed to Clinical Information**

You are about to enter the clinical information collection phase of the authorization process.

Once you have clicked "Continue," you will not be able to edit the Provider, Patient, or Service information entered in the previous steps. Please be sure that all I his data has been entered correctly before continuing.

In order to ensure prompt attention to your on-line request, be sure to click SUBMIT CASE before exiting the system. This final step in the on-line process is required even if you will be submitting additional information at a later time. Failure to formally submit your request by clicking the SUBMIT CASE button will cause the case record to expire with no additional correspondence from eviCore.

BACK CONTINUE

- Verify that all information is entered and correct.
- You will not have the opportunity to make changes after this point.

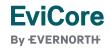

## Clinical Certification Request | Standard or Urgent Request?

| Home Certifica<br>Summa                                                                                                    |                                                                                                    | Eligibility<br>Lookup                                                                                                    | Clinical<br>Certification | Certification Requests<br>In Progress        | MSM Practitioner<br>Perf. Summary Portal                                                        | Resources                                                                                                    | Manage<br>Your Account                                                          |
|----------------------------------------------------------------------------------------------------|----------------------------------------------------------------------------------------------------|----------------------------------------------------------------------------------------------------|---------------------------|----------------------------------------------|-------------------------------------------------------------------------------------------------|----------------------------------------------------------------------------------------------------|---------------------------------------------------------------------------------|
| a standards/routine, non Urgent request. If you urgent, please indicate below.<br>In order for eviCore to process this case as clinicase. If you are unable to upload clinical docu<br>Please indicate if any of the following criteria at<br>• A delay in care could seriously jeopardize the function.<br>• A delay in care would subject the member is treatment requested in the prior authorization in the above<br>• None of the above<br>• Clinical Upload<br>In order for eviCore to process this case as clinicase. | meet one of the two conditions below, your cas<br>bu have clinical information and this request me<br>nically urgent you must upload clinical document<br>mentation at this time contact eviCore to process<br>re true regarding urgency of this request :<br>the life or health of the patient or patient's ability to<br>severe pain that cannot be adequately manage | ets the criteria for<br>tation relevant to this<br>is this case as urgent.<br>o regain maximum<br>d without the care or<br>tion relevant to this |                           | to Clinical Information<br>toutine/Standard? | <ul> <li>relevant clin</li> <li>Upload up to (.doc, .docx, or .</li> <li>Your case w</li> </ul> | est is <b>urgen</b><br>uest is subn<br>will be <b>requ</b><br>ical informa<br>o <b>FIVE</b> docu<br>pdf format; max<br>vill only be c | t, select No.<br>hitted as<br>iired to uploa<br>tion.<br>iments.<br>x 5MB size) |

## Clinical Certification Request | Request for Clinical Upload

| Home | Certification<br>Summary | Authorization<br>Lookup | Eligibility<br>Lookup | Clinical<br>Certification | Certification Requests<br>In Progress | MSM Practitioner<br>Perf. Summary Portal | Resources | Manage<br>Your Account |
|------|--------------------------|-------------------------|-----------------------|---------------------------|---------------------------------------|------------------------------------------|-----------|------------------------|
|------|--------------------------|-------------------------|-----------------------|---------------------------|---------------------------------------|------------------------------------------|-----------|------------------------|

| Proceed to Clinical Information                                                                         |
|----------------------------------------------------------------------------------------------------|
| Clinical Upload                                                                                         |
| Please upload any additional clinical information that justifies the medical necessity of this request. |
| Browse for file to upload (max size 5MB, allowable extensions .DOC, .DOCX, .PDF, .PNG):                 |
| Choose File Test clinical.docx                                                                          |
| Choose File No file chosen                                                                              |
| Choose File No file chosen                                                                              |
| Choose File No file chosen                                                                              |
| Choose File No file chosen                                                                              |
|                                                                                                    |
| UPLOAD SKIP UPLOAD                                                                                      |
|                                                                                                    |

If **additional information** is required, you will have the option to upload more clinical information for review.

### Tips:

- Providing clinical information via the web is the fastest and most efficient method.
- Enter additional notes in the space provided only when necessary.
- Additional information uploaded to the case will be sent for clinical review.
- Print a summary of the request that includes the case ID and indicates "Your case has been sent to clinical review."

# Peer-to-Peer (P2P) Scheduling Tool

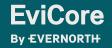

© 2024 EviCore healthcare. All Rights Reserved. This presentation contains CONFIDENTIAL and PROPRIETARY information.

- Log into your account at <u>www.EviCore.com</u>
- Perform Authorization Lookup to determine the status of your request.
- Click on the P2P Availability button to determine if your case is eligible for a Peer-to-Peer conversation:

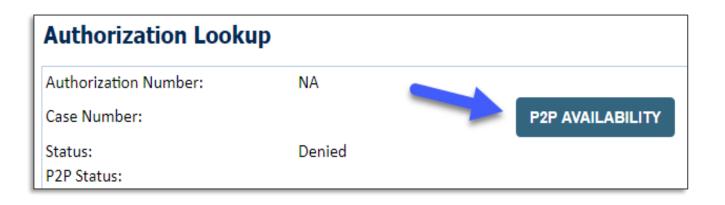

 If your case is eligible for a Peer-to-Peer conversation, a link will display allowing you to proceed to scheduling without any additional messaging.

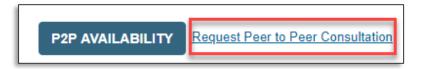

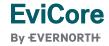

Pay attention to any messaging that displays. In some instances, a Peer-to-Peer conversation is allowed, but the case decision cannot be changed. When this happens, you can still request a Consultative Only Peer-to-Peer. You may also click on the All Post Decision Options button to learn what other action may be taken.

| Authorization Look                    | ib .                                                                                                    |                                   |
|---------------------------------------|----------------------------------------------------------------------------------------------------|-----------------------------------|
| Authorization Number:<br>Case Number: | NA                                                                                                    | Request Peer to Peer Consultation |
| Status:                               | Denied 🗸 🗸                                                                                                    |                                   |
| P2P Eligibility Result:               | Post-decision options for this case have been exhausted or are not delegated to eviCore. You may continue to<br>schedule a Peer to Peer discussion for this case but it will be considered consultative only and the original decision<br>cannot be modified. |                                   |
| P2P Status:                           |                                                                                                    |                                   |
| ALL POST DECISION OPTIC               |                                                                                                    |                                   |

Once the Request Peer-to-Peer Consultation link is selected, you will be transferred to our scheduling software via a new browser window.

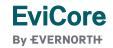

| Case Info                                  | Questions        | Schedule                    | Confirmation                        |
|--------------------------------------------|------------------|-----------------------------|-------------------------------------|
| New P2P Reque                              | est              |                             | evicore<br>healthcore<br>P2P Portal |
| Case Reference Numb<br>Member Date of Birl |                  | Il auto-populate from prior | lookup                              |
| _                                          | + Add Another Ca | Sê                          |                                     |
|                                            |                  |                             | Lookup Cases >                      |

- Upon first login, you will be asked to confirm your default time zone.
- You will be presented with the case number and member date of birth (DOB) for the case you just looked up.
- You can add another case for the same Peer-to-Peer appointment request by selecting Add Another Case.
- To proceed, select Lookup Cases.

**EviCore** 

**By EVERNORTH** 

 You will receive a confirmation screen with member and case information, including the Level of Review for the case in question.
 Click Continue to proceed.

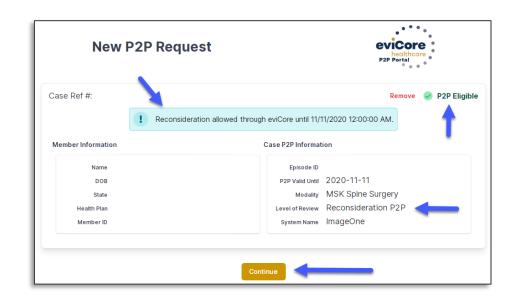

| case Info                        | Ques<br>Please inc |                      | r availabili     | tv                    |                   |             |            |            |            |            |            |            |
|----------------------------------|--------------------|----------------------|------------------|-----------------------|-------------------|-------------|------------|------------|------------|------------|------------|------------|
| 1st Case                         | Preferre           |                      | r ar an abh      | .,                    |                   |             |            |            |            |            |            |            |
| Case #                           | м                  | on                   | Tu               | es                    | W                 | ed          |            | Thu        | rs         |            | Fri        |            |
| Episode ID                       |                    | <ul> <li></li> </ul> |                  | <ul> <li>✓</li> </ul> |                   | / /         |            |            | ×          |            |            |            |
| lember Name                      |                    |                      |                  |                       |                   |             |            |            |            |            |            |            |
| Member DOB                       | Preferre           | d Times              |                  |                       |                   |             |            |            |            |            |            |            |
| ember State                      |                    |                      | Morning          |                       |                   |             |            | A          | fternoo    | n          |            |            |
| Health Plan                      | 7:00 to<br>8:00    | 8:00 to<br>9:00      | 9:00 to<br>10:00 | 10:00 to<br>11:00     | 11:00 to<br>12:00 | 12:00<br>to | 1:00<br>to | 2:00<br>to | 3:00<br>to | 4:00<br>to | 5:00<br>to | 6:00<br>to |
| Member ID                        | × .                | ~                    | ~                | ~                     | ~                 | 1:00        | 2:00       | 3:00       | 4:00       | 5:00       | 6:00       | 7:00       |
| Case Type MSK Spine Surgery      |                    |                      |                  |                       |                   | × .         | ×.         | ×.         | ×.         | ×.         | ×.         | ×.         |
| el of Review Reconsideration P2P | Time Zo            | ne                   |                  |                       |                   |             |            |            |            |            |            |            |
|                                  | US/Eas             | tern                 |                  |                       |                   |             |            |            |            |            |            | $\sim$     |
|                                  |                    |                      |                  |                       |                   |             |            |            |            |            |            |            |
|                                  |                    |                      |                  |                       |                   |             |            |            |            |            |            |            |
|                                  |                    |                      |                  |                       |                   |             |            |            |            |            | Contin     | Je >       |

 You will be prompted to identify your preferred days and times for a Peer-to-Peer conversation. All opportunities will automatically present. Click on any green check mark to deselect the option and then click Continue.  You will be prompted with a list of EviCore physicians/reviewers and appointment options per your availability. Select any of the listed appointment times to continue.

| - Prev Week 5/18/2020 - 5/24/2020 (Upcoming week)                                                                                                    |                            |                            |                            |                         |                         |                                          |  |  |  |  |  |
|----------------------------------------------------------------------------------------------------|----------------------------|----------------------------|----------------------------|-------------------------|-------------------------|------------------------------------------|--|--|--|--|--|
| Land State State S |                            |                            |                            |                         |                         |                                          |  |  |  |  |  |
| Mon 5/18/20                                                                                                    | <b>Tue</b> 5/19/20         | Wed 5/20/20                | Thu 5/21/20                | Fri 5/22/20             | Sat 5/23/20             | Sun 5/24/20                              |  |  |  |  |  |
| 6:15 pm EDT                                                                                                    | -                          | -                          | -                          | -                       | -                       | -                                        |  |  |  |  |  |
| 6:30 pm EDT                                                                                                    |                            |                            |                            |                         |                         |                                          |  |  |  |  |  |
| 6:45 pm EDT                                                                                                    |                            |                            |                            |                         |                         |                                          |  |  |  |  |  |
|                                                                                                    |                            |                            |                            |                         |                         |                                          |  |  |  |  |  |
|                                                                                                    |                            |                            |                            |                         |                         | 1st Priority by Sk                       |  |  |  |  |  |
| <b>B</b><br>Mon 5/18/20                                                                                                    | <b>Tue</b> 5/19/20         | <b>Wed</b> 5/20/20         | <b>Thu</b> 5/21/20         | <b>Fri</b> 5/22/20      | <b>Sat</b> 5/23/20      | <b>1st Priority by Sk</b><br>Sun 5/24/20 |  |  |  |  |  |
|                                                                                                    | Tue 5/19/20<br>2:00 pm EDT | Wed 5/20/20<br>4:15 pm EDT | Thu 5/21/20<br>3:15 pm EDT | Fri 5/22/20             | <b>Sat</b> 5/23/20      |                                          |  |  |  |  |  |
| Mon 5/18/20                                                                                                    |                            |                            |                            | Fri 5/22/20<br>-        | <b>Sat</b> 5/23/20<br>- |                                          |  |  |  |  |  |
| Mon 5/18/20<br>3:30 pm EDT                                                                                                    | 2:00 pm EDT                | 4:15 pm EDT                | 3:15 pm EDT                | <b>Fri</b> 5/22/20<br>- | <b>Sat</b> 5/23/20<br>- |                                          |  |  |  |  |  |
| Mon 5/18/20<br>3:30 pm EDT<br>3:45 pm EDT                                                                                                    | 2:00 pm EDT<br>2:15 pm EDT | 4:15 pm EDT<br>4:30 pm EDT | 3:15 pm EDT<br>3:30 pm EDT | Fri 5/22/20<br>-        | Sat 5/23/20<br>–        |                                          |  |  |  |  |  |

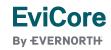

### **Confirm Contact Details**

**FviCore** 

By EVERNORTH

 Contact person name and email address will auto-populate per your user credentials.

| Case Info                                | Questions                | Schedule  | Confirmation |                |
|------------------------------------------|--------------------------|-----------|--------------|----------------|
| P2P Info                                 | P2P Contact D            | etails    |              |                |
| <sub>Date</sub>                          | Name of Provider Reque   | sting P2P |              |                |
| Reviewing Provider                       | Contact Person Name      |           |              |                |
| Case Info                                | Office Manager John D    | De        |              |                |
| 1st Case                                 | Contact Person Location  | n<br>¢    |              |                |
| Case #<br>Episode ID                     | Phone Number for P2P     |           |              | Phone Ext.     |
| Member Name<br>Member DOB                | 2 (555) 555-5555         |           |              | <b>J</b> 12345 |
| Member State                             | Alternate Phone          |           |              | Phone Ext.     |
| Health Plan                              | 🤳 (xxx) xxx-xxxx         |           |              | J Phone Ext.   |
| Member ID<br>Case Type MSK Spine Surgery | Requesting Provider Em   | ail       |              |                |
| Level of Review Reconsideration P2P      | droffice@internet.com    |           |              |                |
|                                          | Contact Instructions     |           |              |                |
|                                          | Select option 4, ask for | Dr. Doe   | -            |                |
|                                          |                          |           |              | Submit >       |

- Be sure to update the following fields so that we can reach the right person for the Peer-to-Peer appointment:
  - Name of Provider Requesting P2P
  - Phone Number for P2P
  - Contact Instructions
- Click submit to schedule appointment. You will be presented with a summary page containing the details of your scheduled appointment.

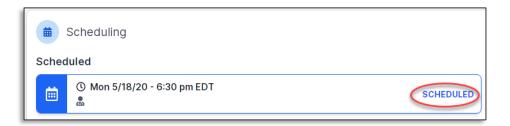

### **Canceling or Rescheduling a Peer-to-Peer Appointment**

### To cancel or reschedule an appointment:

- Access the scheduling software per the instructions above.
- Go to My P2P Requests on the left pane navigation.
- Select the request you would like to modify from the list of available appointments.
- Once opened, click on the schedule link; an appointment window will open.
- Click on the Actions drop-down and choose the appropriate action.
  - If choosing to reschedule, you will have the opportunity to select a new date or time as you did initially.
  - If choosing to cancel, you will be prompted to enter a cancellation reason.
- Close browser once done.

FviCore

By EVERNORTH

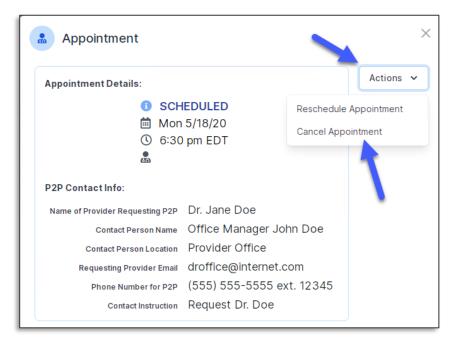